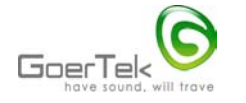

# GBDU60 User Guide

## **Contents**

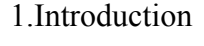

- 2.specifications
- 3.Package contents
- 4. LED status indicator.
- 5.OS Requirements
- 6. Software Installation
- 7.Hardware Installation
- 8.Starting to use the GBDU60 Bluetooth USB adapter

8.1 **Connecting to a new Bluetooth device**

8.2 **File Transfer** 

**8.3 Service Properties Settings** 

**8.4 Personal Area Network (PAN)** 

8.FAQs

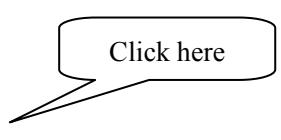

## **Introduction**

Bluetooth as a wireless technology specification is adopted globally. It serves as a standard for wireless communication that enables wireless real time data connection, updating, or synchronizing within short-range, rendering cable clutter a thing of the past. Once inside a Bluetooth environment, Bluetooth devices will automatically search for and find each other. Then based on the different Profiles of the devices, a wide range of applications and functions can be realized. For example, using Bluetooth technology, you can establish wireless connections between desktop and laptop computers, PDAs, cellular phones, printers, scanners, digital cameras, and even home appliances— on a globally available band  $(2.4-2.48GHz)$  for worldwide compatibility.

But many old fashioned computers are not Bluetooth enabled. The Goertek GBDU60 Bluetooth USB adapter has an inbuilt Bluetooth function combined with a Plug and Play feature of USB devices. It makes a non-Bluetooth computer Bluetooth enabled with a maximum data rate of

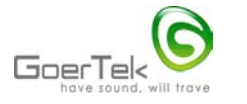

3Mbps. After installing a simple driver, you just plug the GBDU60 Bluetooth USB adapter into the USB port of your desktop or laptop computer, Windows will automatically search for and find the device.

## **Specifications**

Standard: Bluetooth V2.0 specification + EDR Internal antenna Low power consumption mode Coverage: 10meters (Class 2) Frequency: 2.4Ghz ISM LED status indicator. Severn Bluetooth peripheries in a PAN

**Package Contents** 

The Goertek GBDU60 Bluetooth USB adapter package contains:

- 1. GBDU60 Bluetooth USB adapter;
- 2. User Guide;
- 3. CD driver

**LED status indicator** 

The GBDU60 adapter has a blue LED indicator to indicate its current status.

1.The blue indicator blinks quickly: data in communication

2.The blue indicator blinks at longer intervals: in ordinary working status

**OS Requirements** 

The GBDU60 adapter supports the following systems:

- 1、 Windows 2000
- 2 、Windows XP
- 3 、Windows 98se (edition2)
- 4 、Windows me

In different operational systems, the GBDU60 adapter realizes its seven functions similarly.

**Software Installation**

1.Place the CD inside your CD drive, Installation dialog box will automatically be displayed. If the dialog box does not appear, click on Start Menu->Run, then enter H:\setup.exe (if your CD drive happens to be H), click Enter on your keyboard or Yes button.

2.Click "Install V3.03.10(C)" to start software installation;

Page 3 of 11

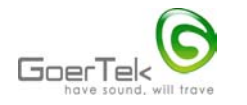

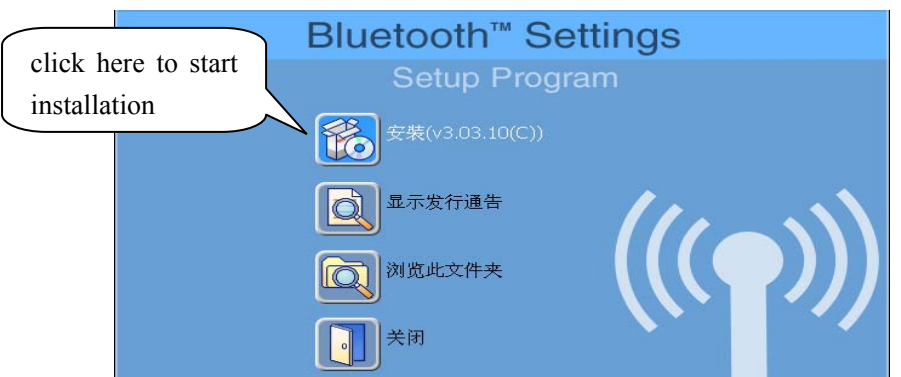

3.Click Next button;

4.Click the radio button to the left of "I accept the terms in the license agreement", then click Next button;

5.Click Install button;

6.Restart Windows.

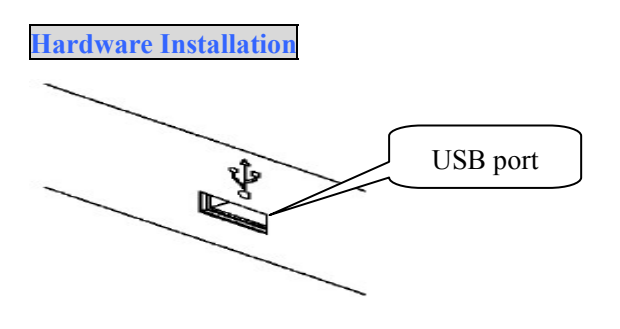

1.Plug the Bluetooth USB adapter into the USB port on your computer;

2.Windows will search for the new USB device automatically, and then follow the instructions to install.

Note: Windows XP users may be required to click Next button, then Press Any Key to Continue, and then click Finish button to finish the installation.

#### **Starting to use the adapter**

Take Windows XP Simple Chinese as an example.

#### **Connecting to a new Bluetooth device.**

1.On the Desktop, click on Start menu->Programs->Bluetooth->Bluetooth Settings, in the dialog box click "Add Bluetooth Connections" to connect to a new Bluetooth device. Bluetooth devices already connected are listed. See the figure below.

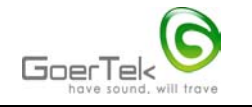

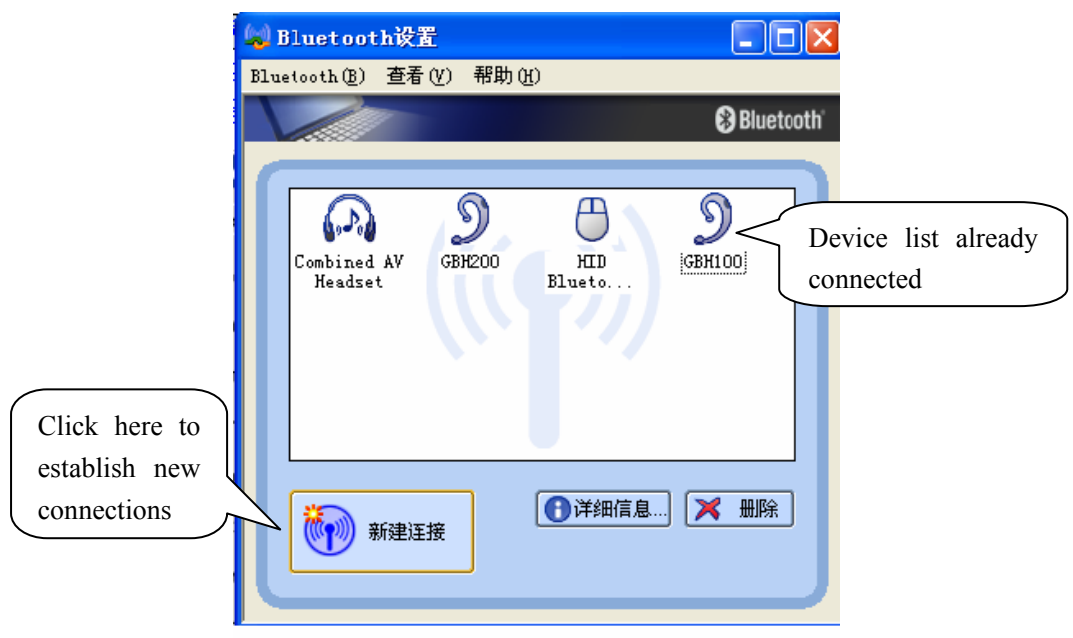

2.To re-connect a Bluetooth device already connected, right click the device icon and select Connect. See the figure below. You may delete a connected Bluetooth device then re-connect it.

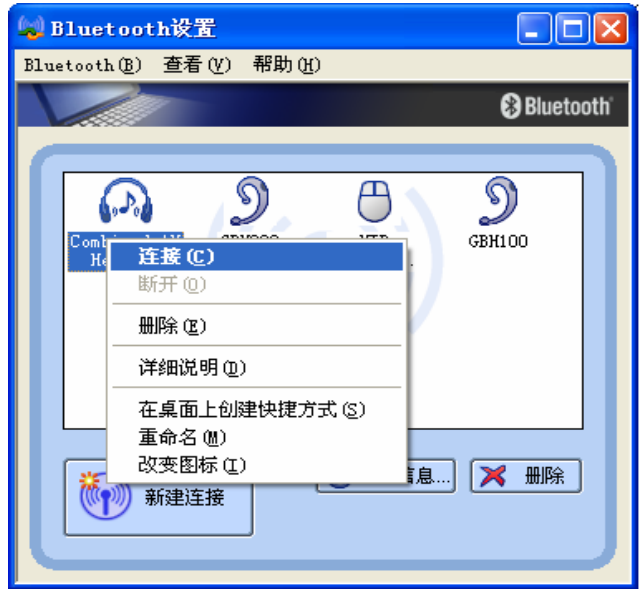

3.After click "Add Bluetooth Connections", a dialog box pops up, generally select "Quick Mode (recommended)", and then click Next button.

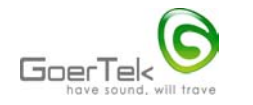

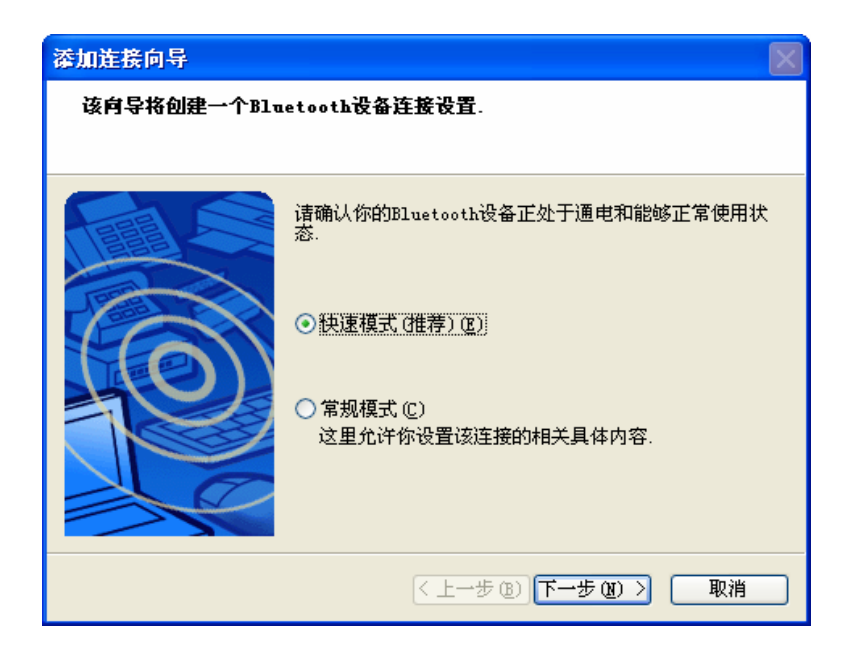

4.The system automatically searches for the Bluetooth device nearby in "Visible" status and list the device in the Bluetooth device list. If the desired device isn't listed, click "Renew" to start search again. Select the Bluetooth device, click Next button.

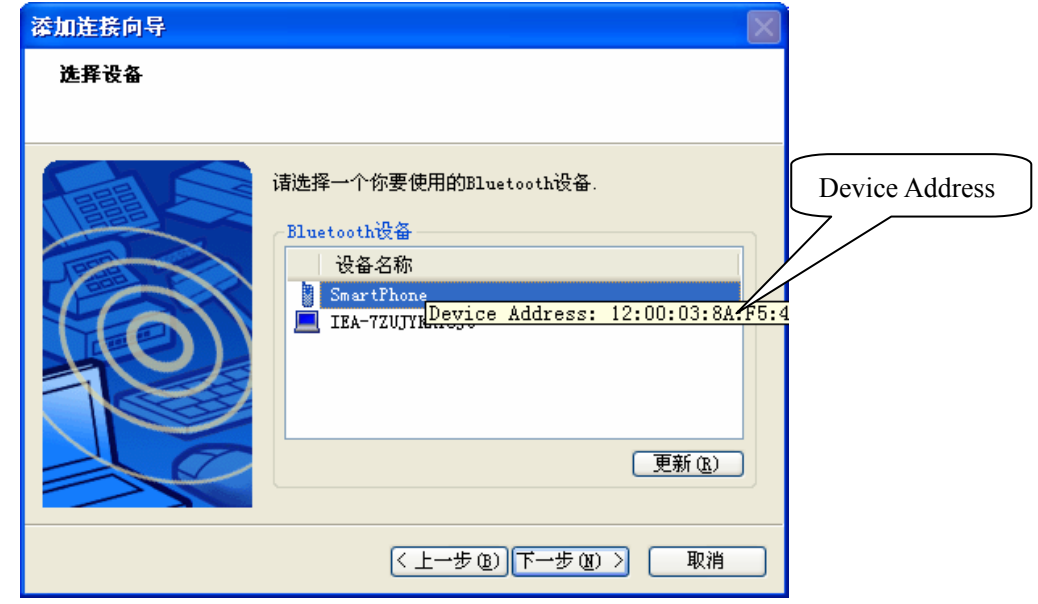

5.To connect to the selected Bluetooth device, you need to input a connection PIN. PIN is a must for a secure connection between Bluetooth devices.

Page 6 of 11

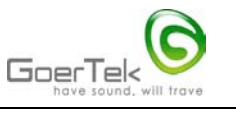

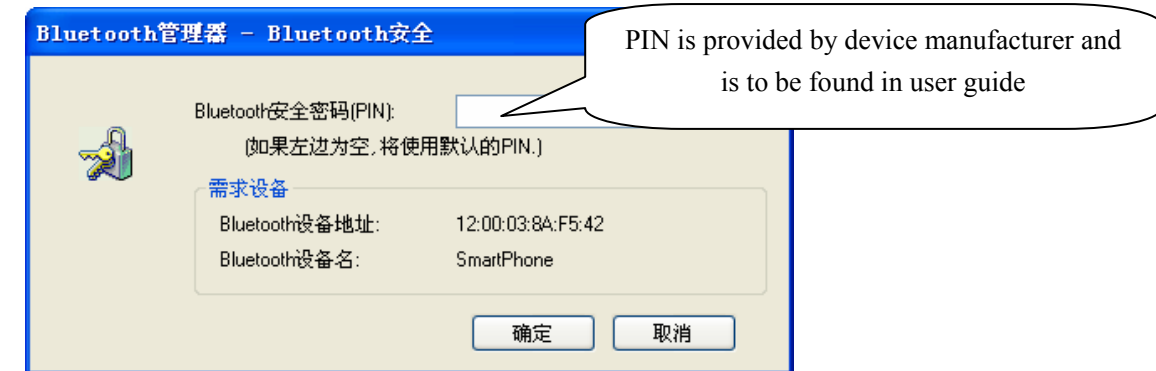

6.Key in PIN, click Yes button. Then follow the requirements of the Bluetooth device to continue. If successfully connected, the device will be listed in the Bluetooth device list.

7. Follow the directions in step 2 to re-establish connections.

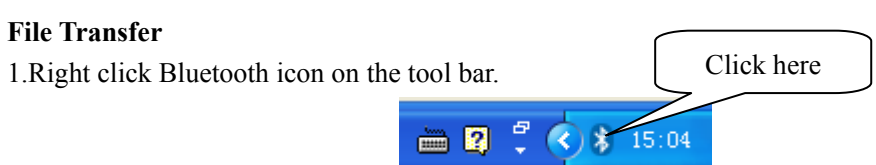

2.Select "File Transfer" in the popped up menu. Find the destination Bluetooth device and add the files to be transferred, click "Send".

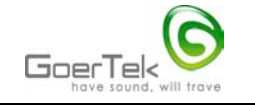

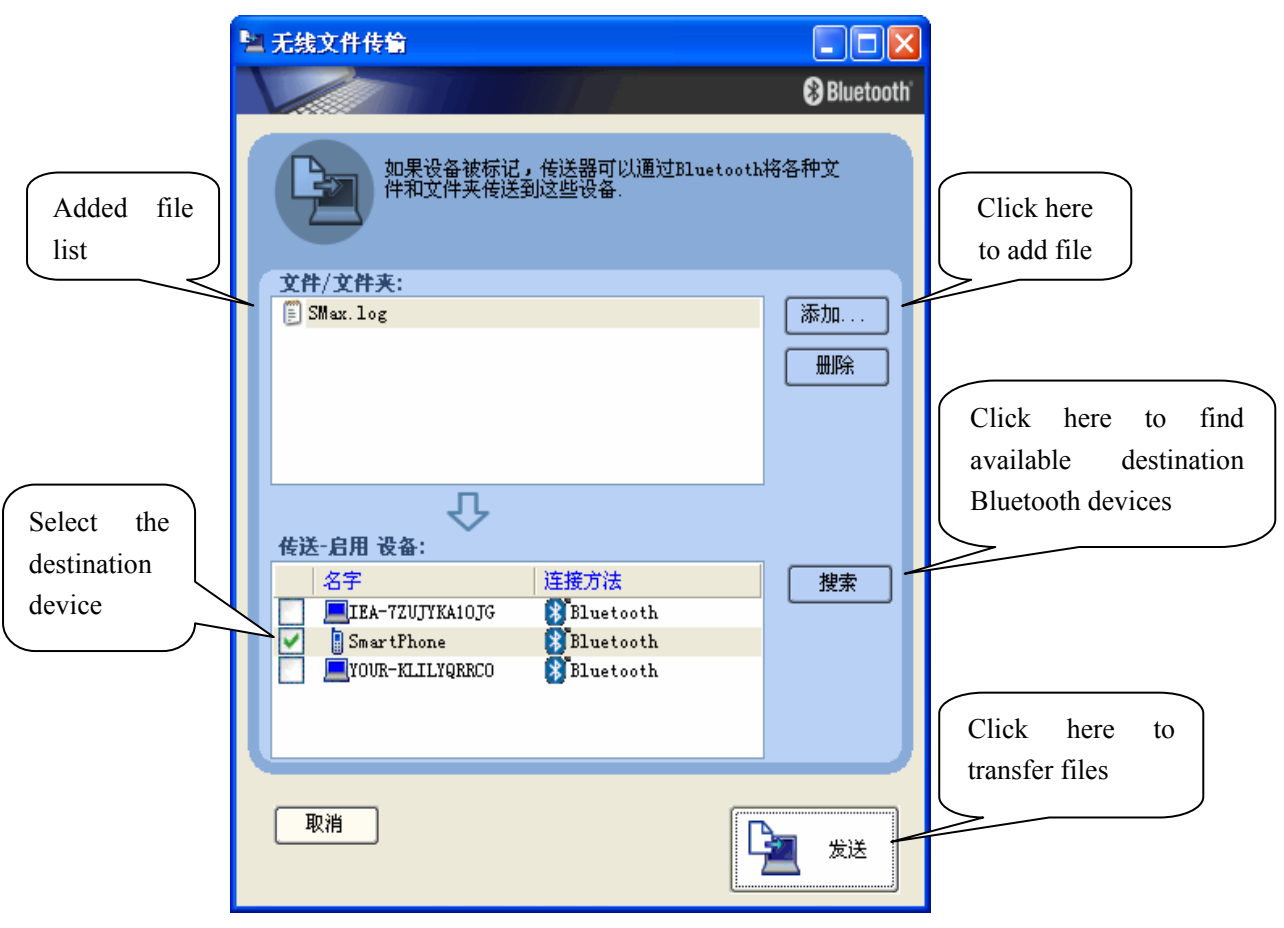

## **Service Properties Settings**

1.Right click the Bluetooth icon, in the popped up menu select " Service Properties". Select the desired services then click Yes button.

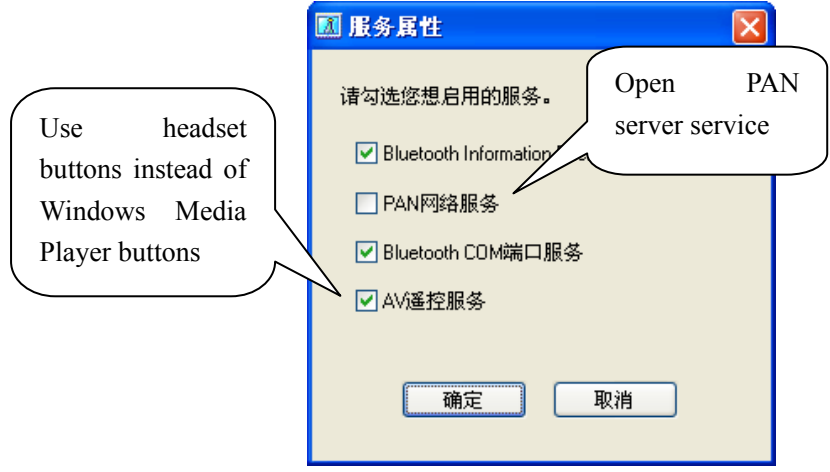

## **Personal Area Network (PAN)**

1.First select "PAN Server Service" in the "Service Properties" check box as showed in the figure above. After the service is activated, an icon as showed below will appear on the toolbar.

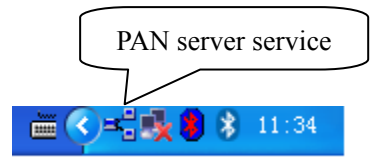

2.In a PAN, the device that first accepts connection applications becomes Server automatically. All else devices in the PAN are Clients.

3.A Client can be connected to a Server in the way it is connected to all other Bluetooth devices. The Client becomes part of the network after a successful connection. The number of Bluetooth devices in a PAN is as large as 7.

## **FAQs**

Q1: A device available for pairing cannot be connected:

-Make sure the device is within range, and in pairing status, then try again. Note: A Bluetooth device can only be found in "Visible" mode by other Bluetooth devices.

Q2: The services on a non-pairing remote device cannot be found:

-Check whether the power is on, or whether the device is in "Visible" mode.

Q3: Why can't some Bluetooth services be realized?

-Make sure you have selected the service in the "Service Properties" check box. Under default condition, some services are not activated.

Q4:My notebook computer has an in-built Bluetooth driver, how to ignore it and choose to use the Goertek driver?

-Click on Start->Settings->System->Hardware->Device Manager->bluetooth Radios, right click the first item, and then click "Properties".

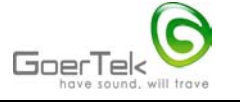

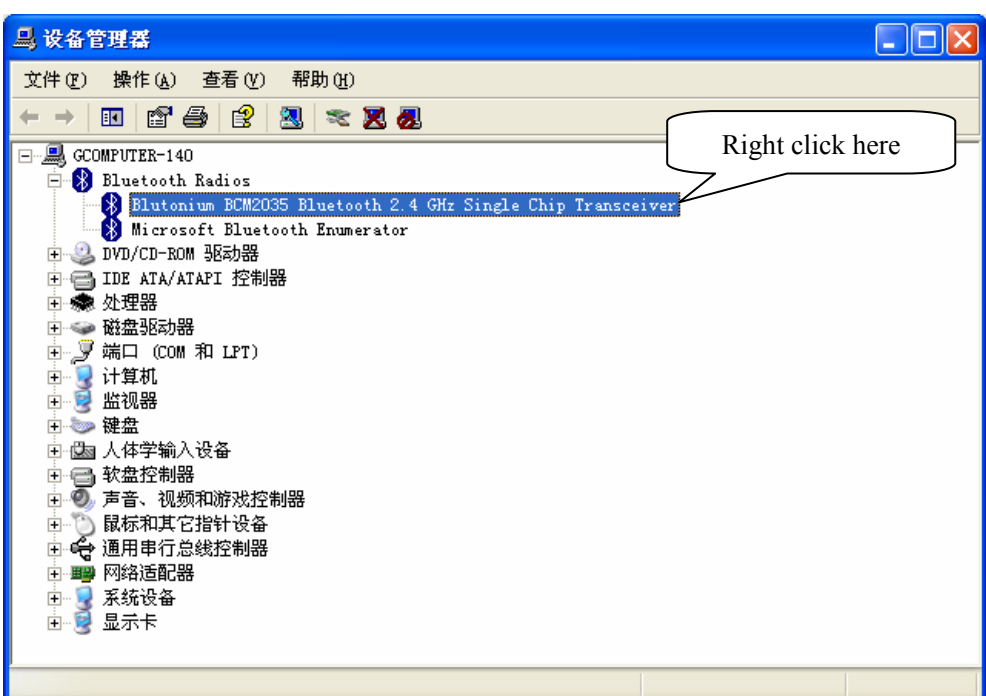

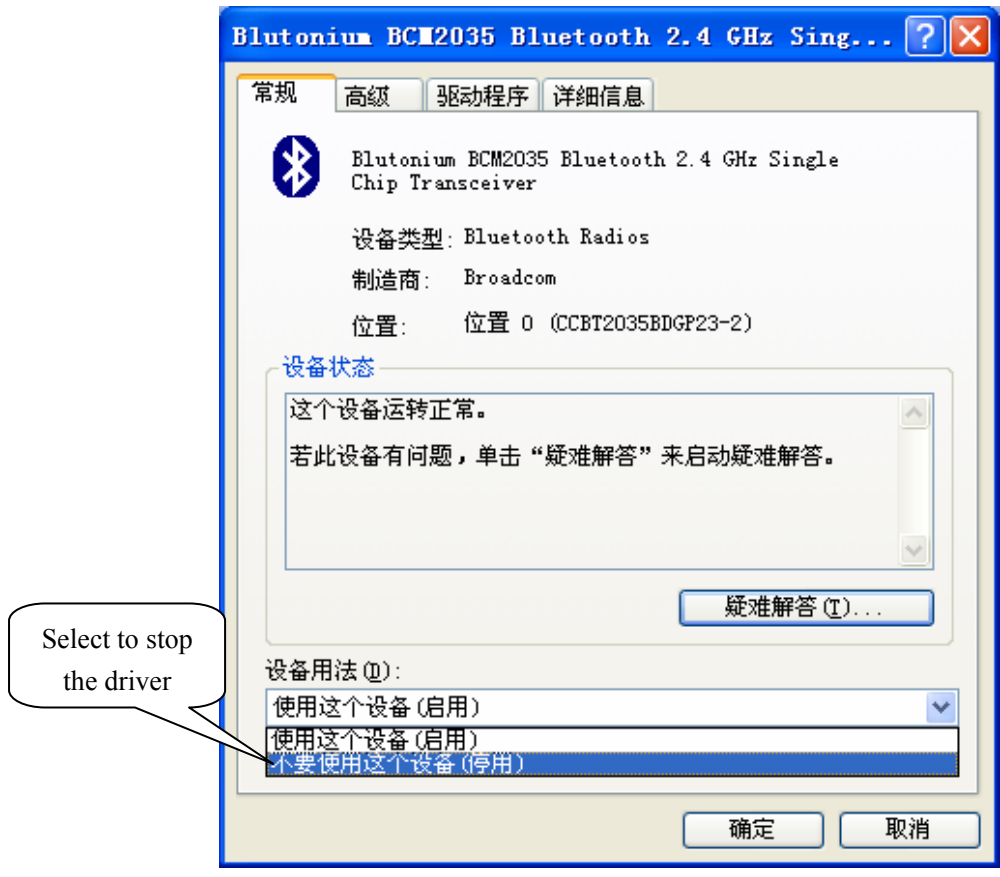

Q5: How to know Bluetooth Device Address and other properties?

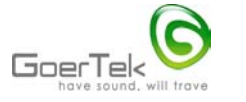

-In "Bluetooth Settings", right click the device, select "Details", you can see the properties of the device. See the figure bellow.

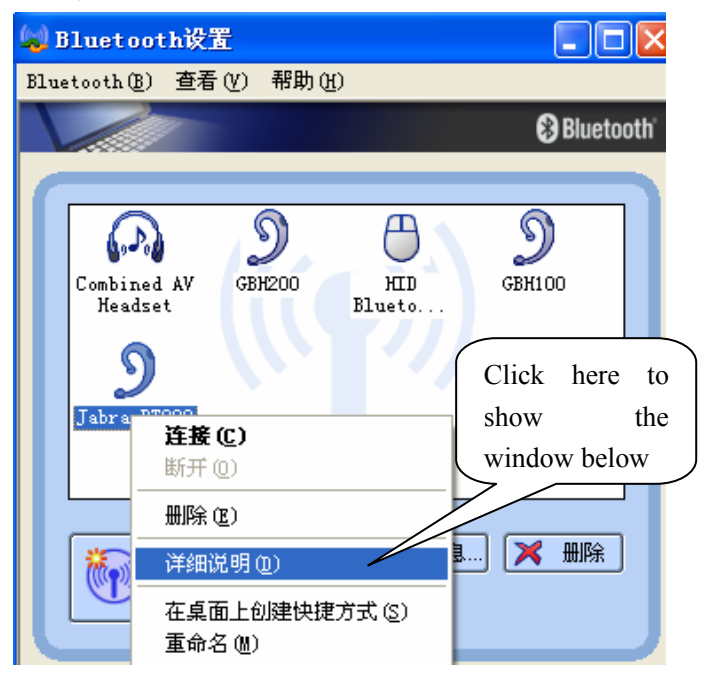

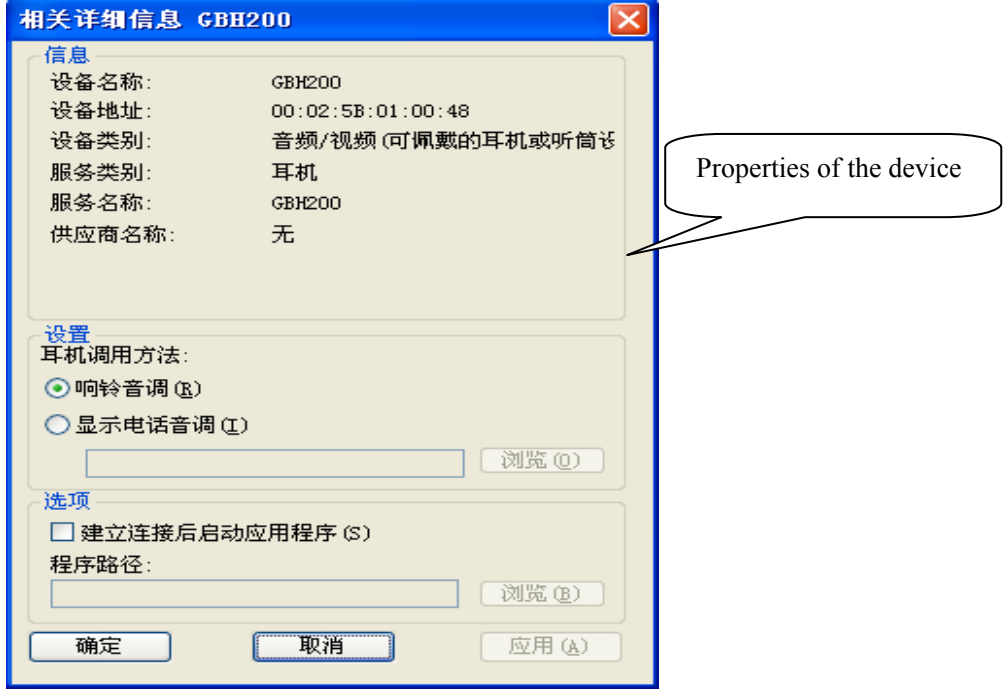

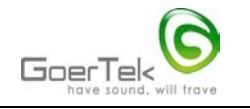

## **Federal Communications Commission (FCC) Statement**

#### 15.21

You are cautioned that changes or modifications not expressly approved by the part responsible for compliance could void the user's authority to operate the equipment.

## 15.105(b)

This equipment has been tested and found to comply with the limits for a Class B digital device, pursuant to part 15 of the FCC rules. These limits are designed to provide reasonable protection against harmful interference in a residential installation. This equipment generates, uses and can radiate radio frequency energy and, if not installed and used in accordance with the instructions, may cause harmful interference to radio communications. However, there is no guarantee that interference will not occur in a particular installation. If this equipment does cause harmful interference to radio or television reception, which can be determined by turning the equipment off and on, the user is encouraged to try to correct the interference by one or more of the following measures:

-Reorient or relocate the receiving antenna.

-Increase the separation between the equipment and receiver.

-Connect the equipment into an outlet on a circuit different from that to which the receiver is connected.

-Consult the dealer or an experienced radio/TV technician for help.

### **Operation is subject to the following two conditions:**

1) this device may not cause interference and

2) this device must accept any interference, including interference that may cause undesired operation of the device.

### **FCC RF Radiation Exposure Statement:**

This equipment complies with FCC radiation exposure limits set forth for an uncontrolled environment. End users must follow the specific operating instructions for satisfying RF exposure compliance. This transmitter must not be co-located or operating in conjunction with any other antenna or transmitter.